## Kasemake v.11 Installation

Agree to license and press **NEXT** button.

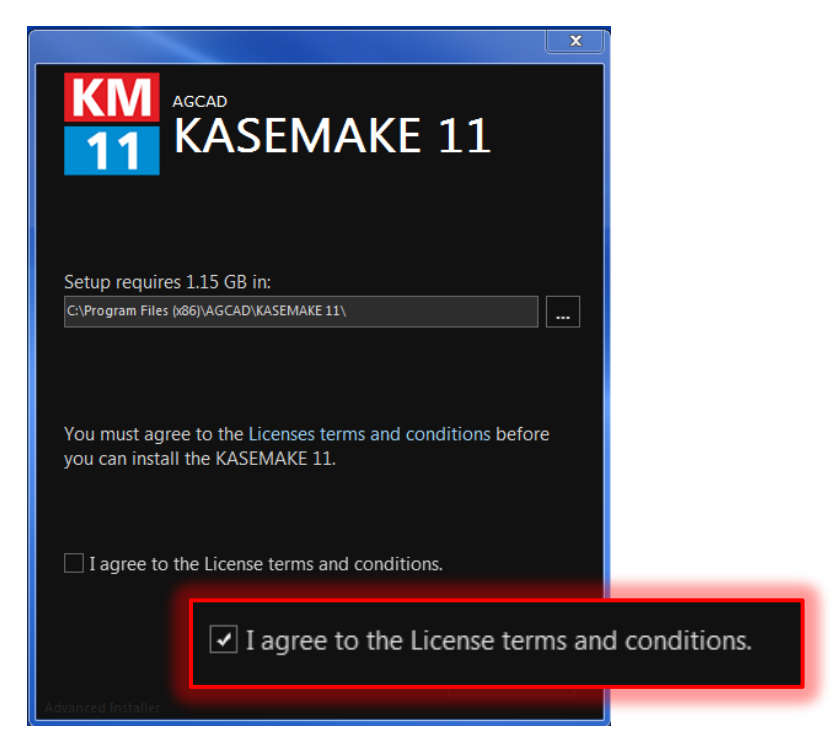

Enter the activation codes exactly as it was provided by our customer service and click **INSTALL** button

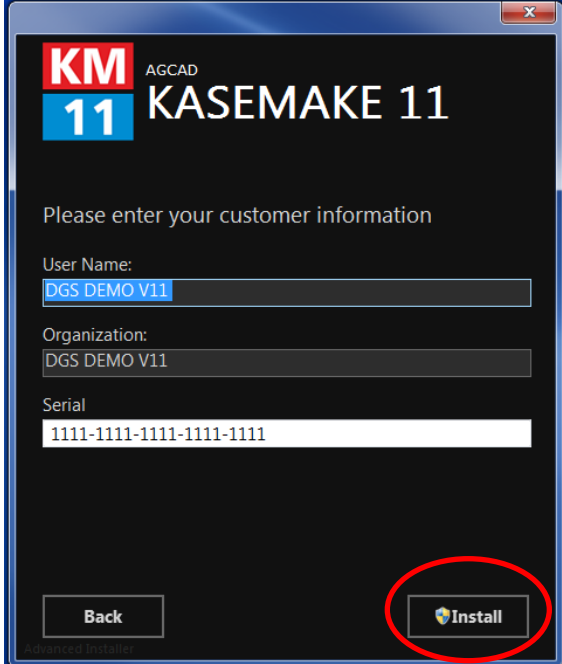

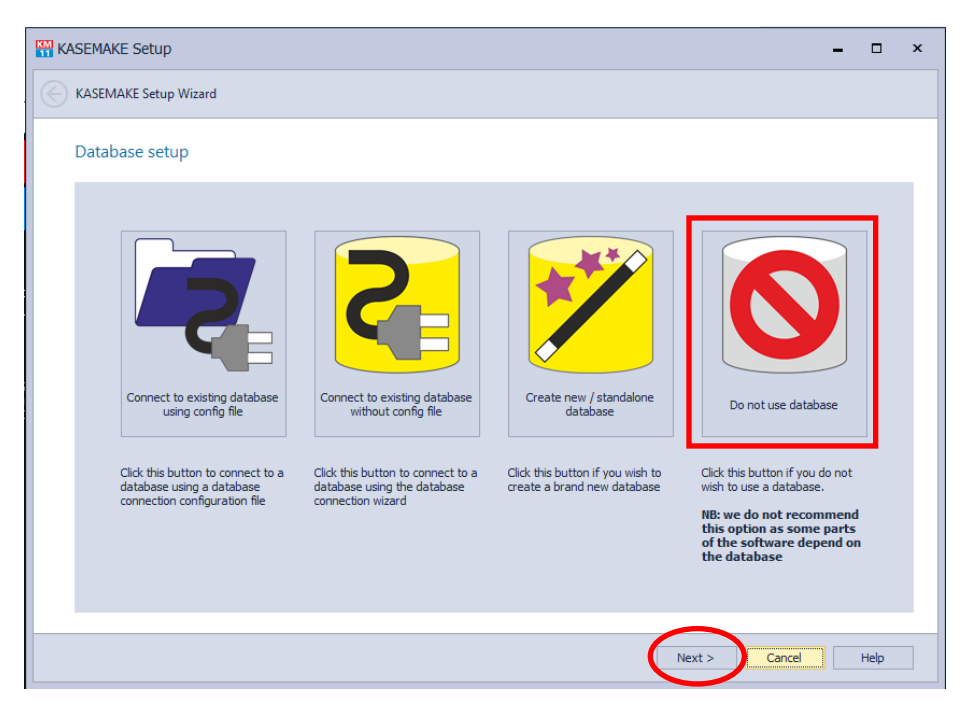

Click on **DO NOT USE DATABASE** then click **NEXT** button.

Keep configuration as shown on the picture and press **NEXT** button

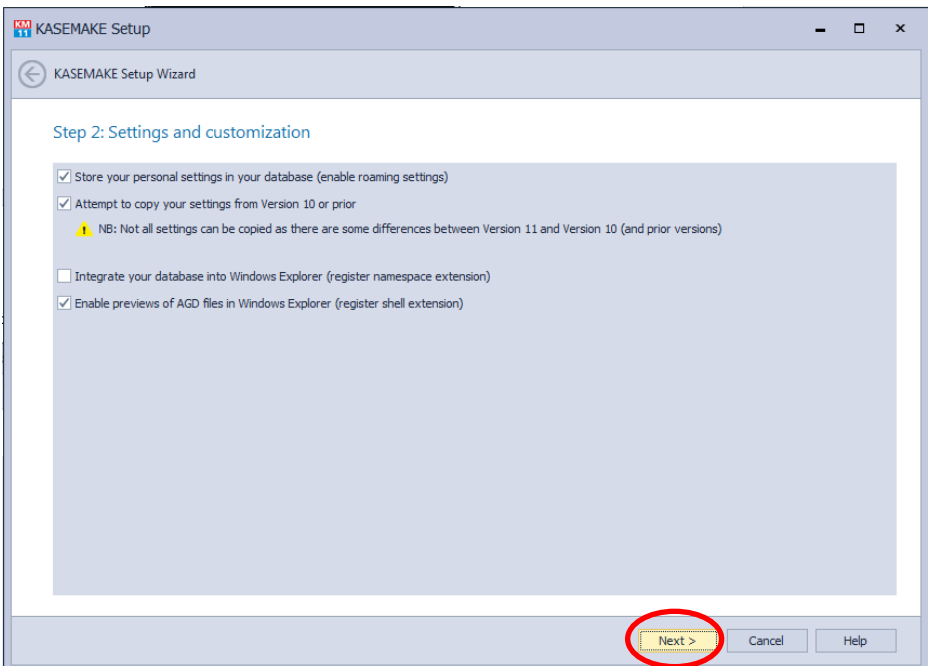

Click on finish button to close the installation.

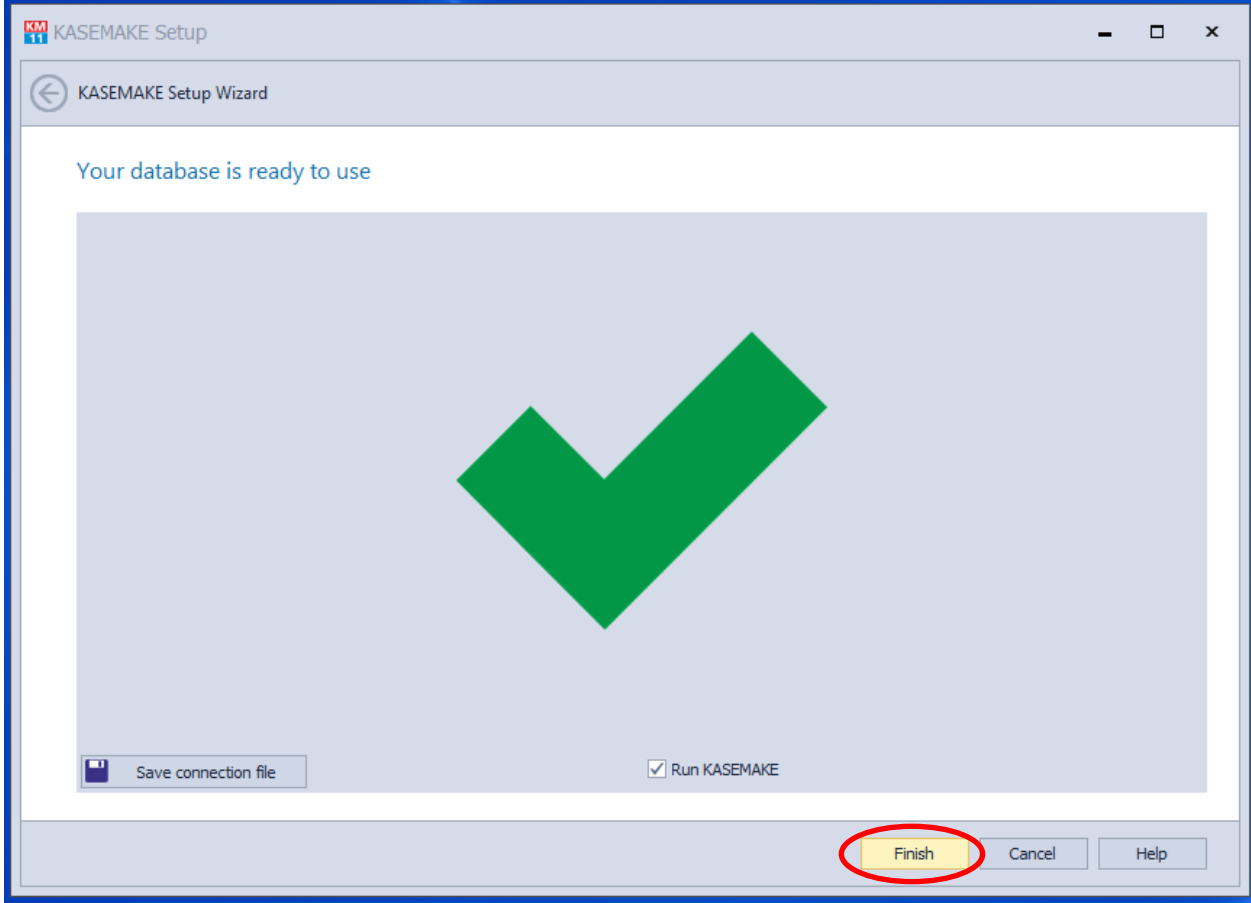